# **PUB LOG Download and Installation Instructions**

*PUB LOG is available for FREE download from the Federal Logistics Information Services (FLIS) Data Electronic Reading Room at:* 

<https://www.dla.mil/HQ/InformationOperations/LogisticsInformationServices/FOIAReading.aspx>

#### **Step 1:** Download PUB LOG

\*Once you select the link, the steps required to complete the download will depend on your internet browser

**Page 2** – Internet Explorer

**Page 3** – Microsoft Edge

**Page 4** – Google Chrome

**Page 5** – Firefox

**Step 2:** Unzip or extract downloaded PUB LOG files

**Page 6** – Unzip/extract files

**Step 3:** Install PUB LOG to your Hard Drive – **Page 8**

\*Skip to "Step 4" to run the application from the unzipped folder location

**Step 4:** Run PUB LOG from you computer or a shared location, no installation – **Page 11**

\*Use if "Step 3" is skipped

## **INTERNET EXPLORER:**

1. When you select the PUBLOG.zip link you will get a pop-up asking what to do with the PublogDVD.zip file. "Save As" will let you rename the file and choose a location.

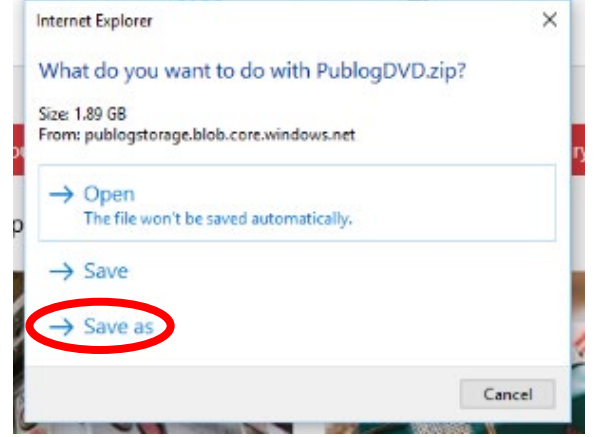

2. Choose a name and location to save the file, then select "Save".

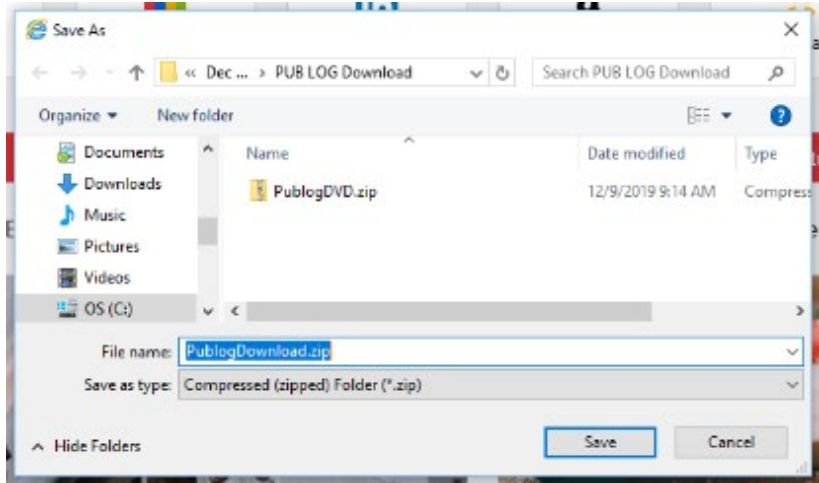

3. Once the download starts you should see a download bar appear on the bottom of the screen

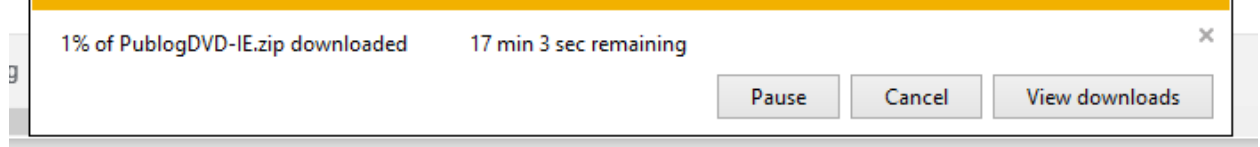

4. The download bar will state when the download has completed. Choose "Open folder" to open the file location where you chose to save the zip file.

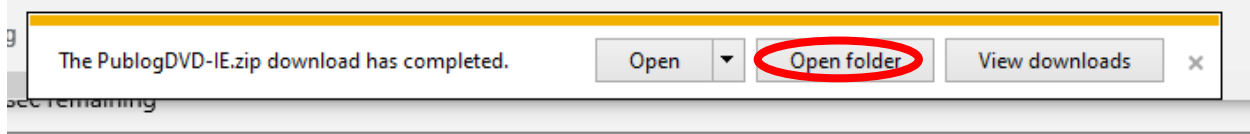

2

## **MICROSOFT EDGE**

1. When you select the PUBLOG.zip link a pop-up window will appear on the bottom of the screen. Select the  $\wedge$  next to Save and then "Save As"

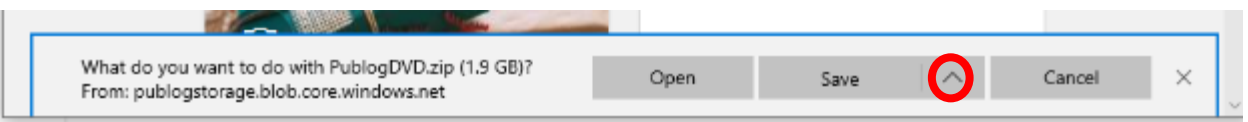

2. You will get a file explorer window that will allow you to choose the file name and location. Once complete select "Save".

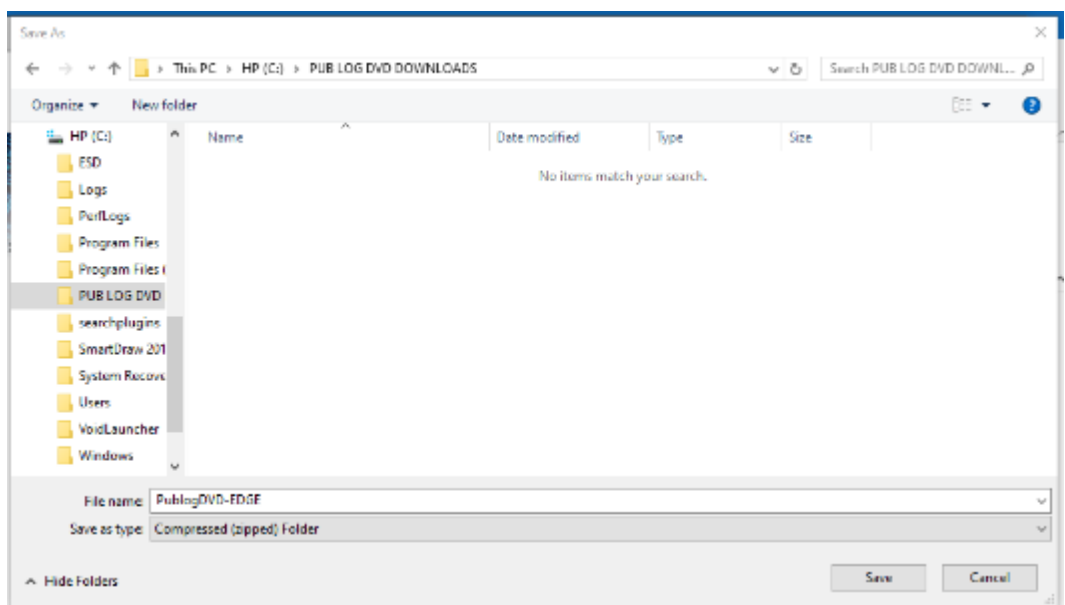

3. Once the download starts the bar on the bottom will change to show the status of your download

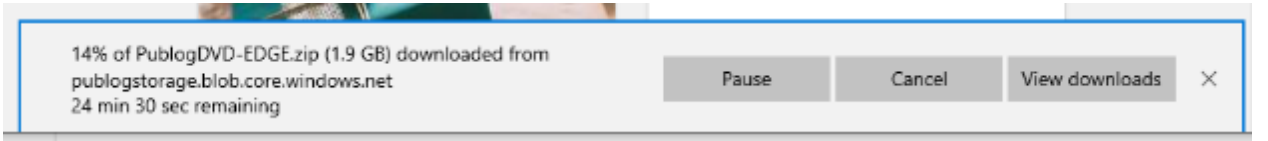

4. The download bar will state when the download has completed. Choose "Open folder" to open the file location where you chose to save the zip file.

3

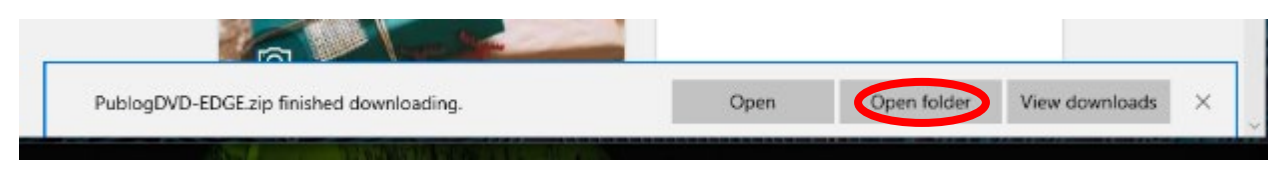

## **GOOGLE CHROME:**

1. When you select the PUBLOG.zip link a file explorer window will open allowing you to select a file name and location for the download. Once complete select "Save".

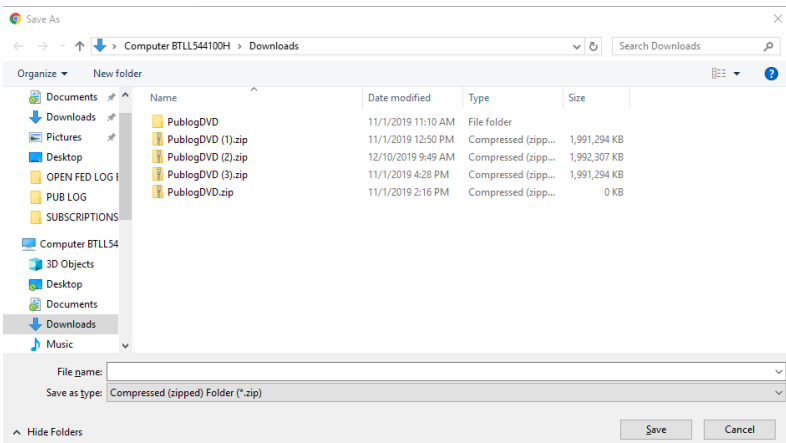

2. Depending on your settings the download MAY start automatically, and the file will be saved as the default file name (PublogDVD) in the location dictated by your settings (typically your Downloads or Documents folder). A notification will appear at the bottom of the screen letting you know the download has started

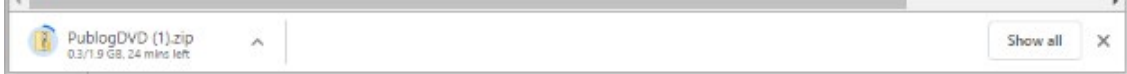

3. Once the download is complete the tracker beneath the file name will disappear.

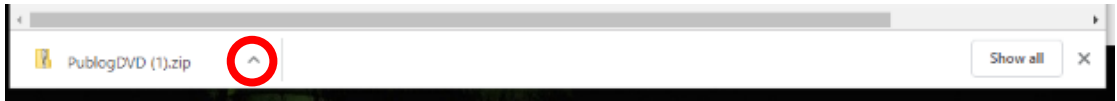

4. Click the  $\wedge$  on the file name button then select "Show in folder"

This will open the location previously selected or the default file location (typically in your Documents or Downloads folder) where the download was saved.

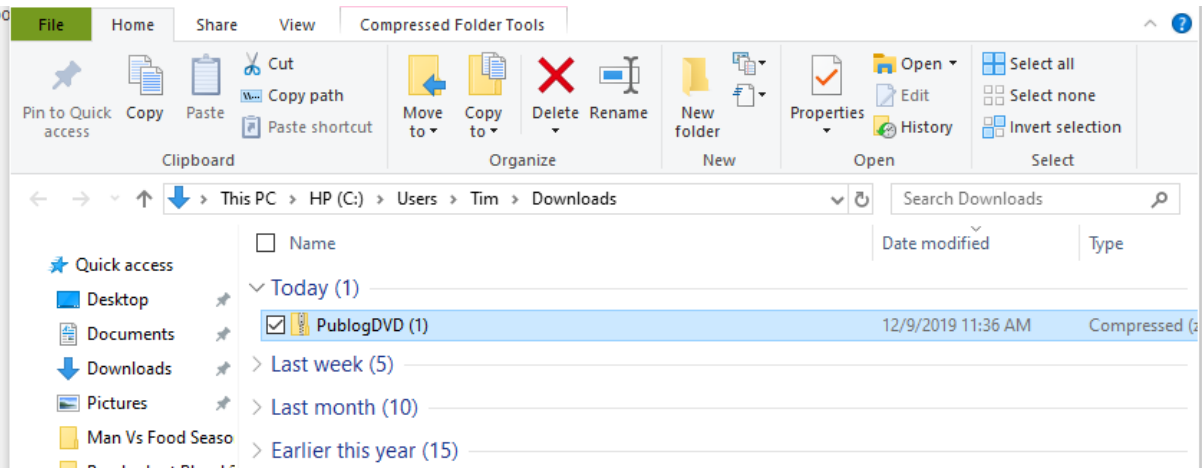

## **FIREFOX:**

1. When you select the PUBLOG.zip link a pop-up window will provide options for your downloaded file. Select "Save File" then hit "OK". The .zip file will be saved to your default storage location (typically your Downloads or Documents folder) or you may be prompted for a location to download and save the file.

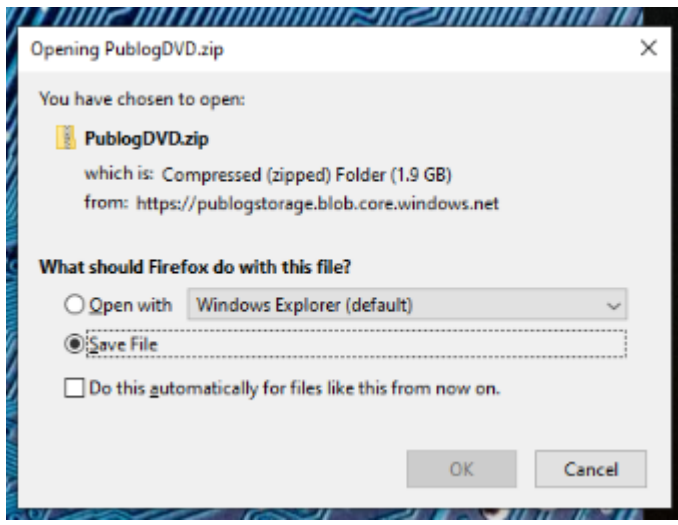

2. To confirm the download started and/or to check status click the downloads button on the menu bar at the top or hit Ctrl+J

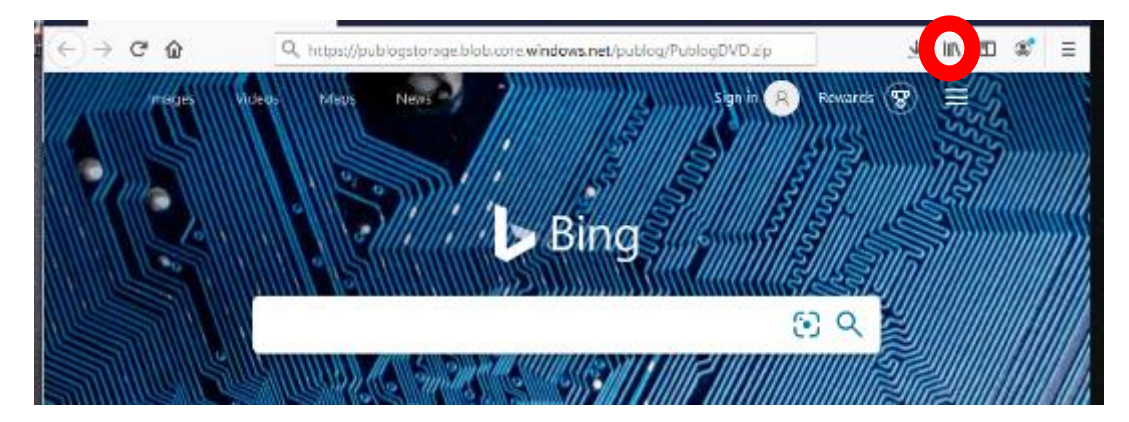

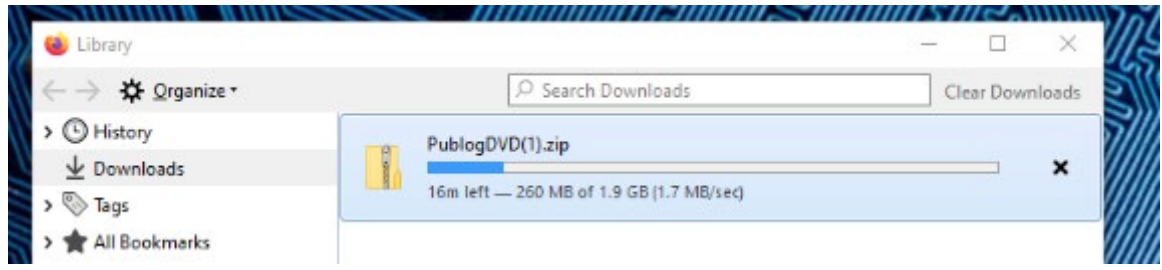

3. Once the download had completed right click and choose Open Containing Folder to go to the default storage location (typically your Downloads or Documents folder) or the location selected.

## **STEP 2 – Extract or Unzip the files**

*Once the file is downloaded the zip file will operate the same regardless of the browser used.*

1. Navigate to the location where the zip file was saved and open the zipped folder. This folder contains all of the zipped (compressed) files.

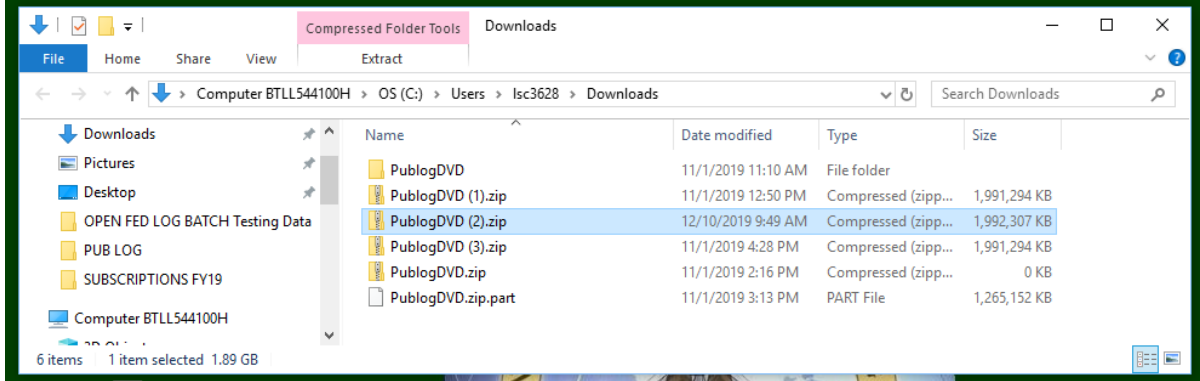

#### **\*\*\*You CANNOT run the application from this location\*\*\***

This will bring up a list of files contained on the PUB LOG zip download. The files are still compressed this point and need to be unzipped/extracted before you can run the application.

- 2. Extract the files and save to a new location.
- \*\* The process may vary slightly based on the utility used. The following examples use WinZip.\*\*

| $\mathbb{R}$ $\rightarrow$ $\rightarrow$                                                                                          | Compressed Folder Tools              | PublogDVD (2).zip                                    |                                               |                                    | $\Box$<br>×<br>-                                     |
|----------------------------------------------------------------------------------------------------|--------------------------------------|------------------------------------------------------|-----------------------------------------------|------------------------------------|------------------------------------------------------|
| File<br>Share<br>Home                                                                                                    | Extract<br>View                      |                                                      |                                               |                                    | $\checkmark$                                         |
| > Computer BTLL544100H > OS (C:) > Users > Isc3628 > Downloads > PubloqDVD (2).zip<br>$\leftarrow$ $\rightarrow$<br>个<br>$\omega$ |                                      |                                                      |                                               |                                    | مر<br>$\sim$ 0<br>Search PublogDVD (2).zip           |
| SUBSCRIPTIONS F ^                                                                                                    | <b>FLIS_PROCEDURE_VOLUMES</b>        | MSVCP140.DLL                                         | <b>A QUICKSTARTGUIDE.PDF</b>                  | V_FLIS_PART.TAB                    | V_H48_COMPANY.TAB                                    |
| Computer BTLL544                                                                                                    | <b>GRAPHICS</b>                      | MSVCR71.DLL                                          | A QUICKSTARTGUIDE2.PDF                        | V_FLIS_PHRASE.TAB                  | V_H48_FORMERLY.TAB                                   |
| <b>BD</b> Objects                                                                                                    | <b>HTML5</b>                         | MSVCR110.DLL                                         | E RUNNING.AVI                                 | V FLIS REFERENCE.TAB               | V H48 SUPPLEMENTAL.TAB                               |
| <b>Desktop</b>                                                                                                    | TOOLS                                | <b>B</b> NEW AVI                                     | <b>EF SETUP.EXE</b>                           | V FLIS STANDARDIZATION.TAB         | V I AND STAB                                         |
| Documents                                                                                                    | A ATO, PDF<br><b>E AUTORUN.EXE</b>   | <b>J</b> OVER WAV                                    | <b>A TUTORIAL PDF</b><br>UPDATEEX.EXE         | V FREIGHT.TAB                      | V IDENTIFICATION.TAB                                 |
| Downloads                                                                                                    | CUSTOMER.BMP                         | P_CHARACTERISTICS_PICK.TAB<br>P DEMIL MANAGEMENT.TAB | V_CANCELLED.TAB                               | V_FSC.TAB<br>V FSC IMM.TAB         | V_ITEM_IDENTIFICATION_HISTORY.TAB<br>V_ITEM_NAME.TAB |
| <b>h</b> Music                                                                                                    | <b>DEFAULT.JPG</b>                   | P DEMIL NSN.TAB                                      | V CHARACTERISTICS.TAB                         | V FSC INC.TAB                      | V MANAGEMENT.TAB                                     |
| Pictures                                                                                                    | <b>DELTA.EXE</b>                     | P FLIS NSN.TAB                                       | V COLLOQUIAL NAME.TAB                         | V H2 FSC.TAB                       | V MANAGEMENT HISTORY.TAB                             |
| <b>图 Videos</b>                                                                                                    | IMD.BMP                              | P_H2_PICK.TAB                                        | V_DEMIL.TAB                                   | V_H2_FSG.TAB                       | V_MCRD.TAB                                           |
| $\frac{12}{100}$ OS (C:)                                                                                                    | <b>IMD.DEF</b>                       | P_H3_PICK.TAB                                        | V_DEMIL_FSC.TAB                               | V_H3_AMMUNITION.TAB                | V_MCRD_FSC.TAB                                       |
| DVD RW Drive (D:)                                                                                                    | $\blacksquare$ IMD.EXE               | P H5 PICK.TAB                                        | V_DEMIL_VIEW.TAB                              | V H5 BUSINESS.TAB                  | V_MGMT_AIR_FORCE.TAB                                 |
|                                                                                                    | <b>TIMD.LST</b>                      | P H6 PICK.TAB                                        | V DSS WEIGHT AND CUBE.TAB                     | V H5 CORPORATE.TAB                 | V MGMT ARMY.TAB                                      |
| sc3628 (\\home1                                                                                                    | MD 10F1.TXT                          | P H48 PICK.TAB                                       | V ENAC.TAB                                    | V H5 DOMESTIC.TAB                  | V MGMT COAST GUARD.TAB                               |
| $\blacksquare$ DLIS-LDC (I:)                                                                                                    | $\blacksquare$ IMD2.EXE              | P_HELP.TAB                                           | V_FLIS_CANCELLED_NIIN.TAB                     | V_H5_FIPS.TAB                      | V MGMT_MARINE_CORPS.TAB                              |
| $\rightarrow$ DLIS-LD (J:)                                                                                                    | MD2_DPI.DLL                          | P_HISTORY_PICK.TAB                                   | V_FLIS_CLASS_OF_SUPPLY.TAB                    | V_H5_FOREIGN.TAB                   | V_MGMT_NAVY.TAB                                      |
| $DLIS-L(K)$                                                                                                    | MD2_HTML.DLL                         | P_MANAGEMENT_PICK.TAB                                | V_FLIS_IDENTIFICATION.TAB                     | V_H6_MODIFIER.TAB                  | V_PART_NUMBER.TAB                                    |
| Global (L:)                                                                                                    | $\blacksquare$ IMD64.EXE<br>MD64.ini | P NSN.TAB                                            | V FLIS MANAGEMENT.TAB                         | V H6 NAME.TAB<br>V H6 NAME INC.TAB | V PHRASE.TAB<br>V PICA.TAB                           |
| Formflow (R:)                                                                                                    | <b>TELIMDSETUP.EXE</b>               | P PART PICK.TAB<br><b>B</b> PRINTING AVI             | V FLIS MOE RULE.TAB<br>V FLIS_PACKAGING_1.TAB | V H6 RELATED.TAB                   | V_REFERENCE_NUMBER_HISTORY.TAB                       |
| Org Share (U:)                                                                                                    | A MANUAL PDF                         | PUB LOG.ini                                          | V_FLIS_PACKAGING_2.TAB                        | V_H48_CAGE.TAB                     | V_SUPPLIER.TAB                                       |
| FED LOG Share (\\                                                                                                    |                                      |                                                      |                                               |                                    |                                                      |
| $\vee$ $\prec$                                                                                                    |                                      |                                                      |                                               |                                    |                                                      |
| 105 items                                                                                                    |                                      |                                                      |                                               |                                    | 胆固                                                   |

Double click on any of the executable (.EXE) files.

3. Select "Extract all" on the pop-up window.

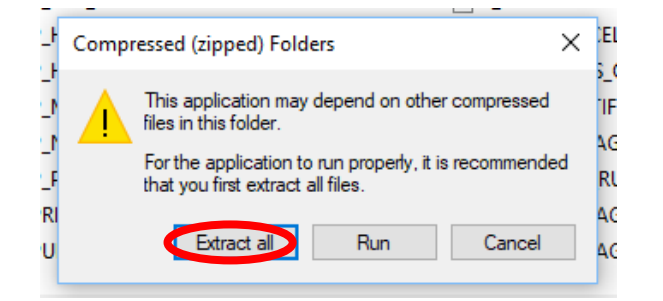

4. Choose a location/folder where the files will be extracted and saved then hit Next

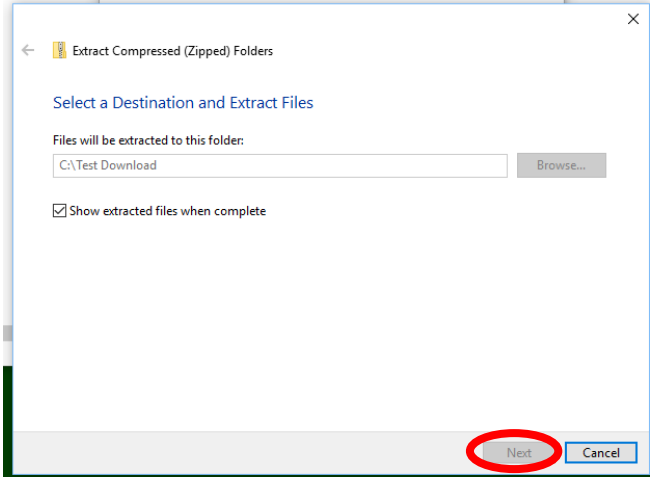

5. You'll see pop-up status bar as you're the files are extracted

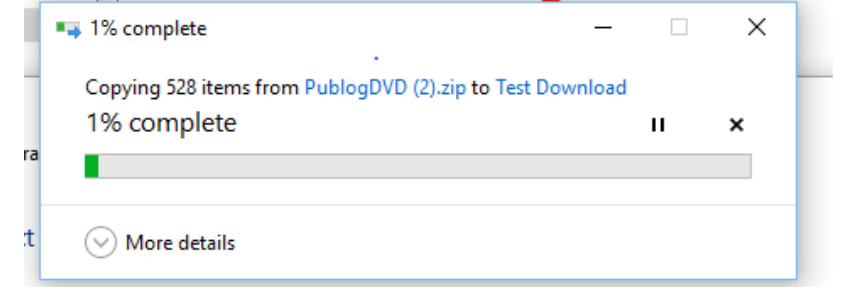

6. When completed the storage location window will open automatically. The files have been extracted and are ready to use.

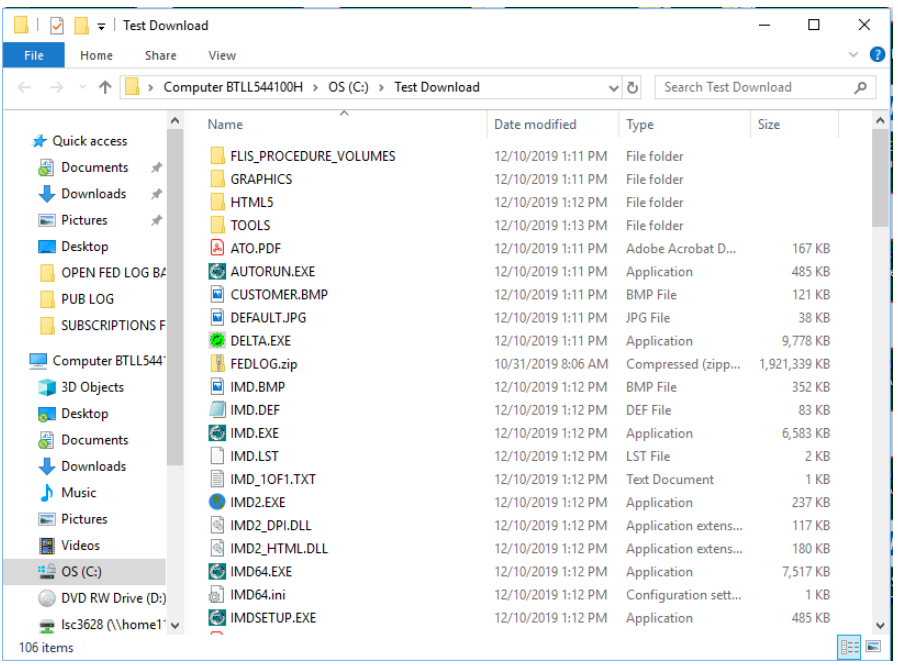

## **STEP 3 – Install PUB LOG to your Hard Drive :**

1. Browse to the location where you saved the PUB LOG files and Double click on AUTORUN.EXE

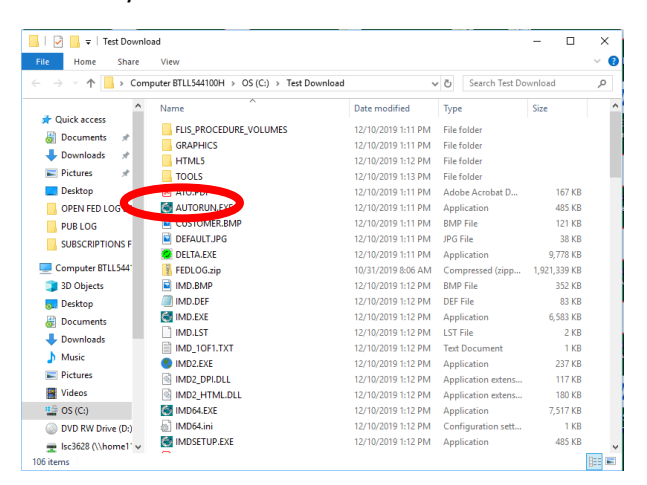

2. If you get a Windows Defender Warning, Click on "More Info"

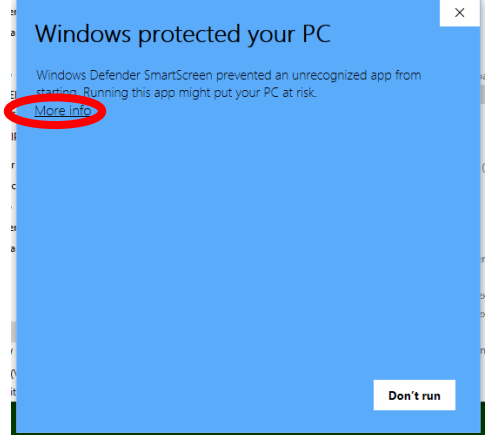

3. Then select "Run anyway"

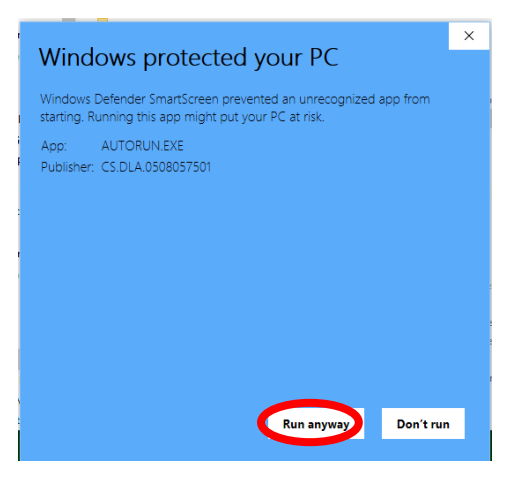

The PUB LOG Welcome Screen will prompt you to choose your preferred installation type. Below is some information on the available types of installation:

a. Abbreviated – This installation creates a shortcut icon only to your preferred location. The shortcut will open the software from the DVD. Note: The DVD must be in your DVD drive for the software to operate properly. Requires no free hard drive space.

b. Typical (Recommended) – This installation copies only the application(s) and a shortcut icon to your preferred location. It does not include the data/database files that are on the DVD. Note: The DVD must be in your DVD drive for the software to operate properly. Requires 5MB of free hard drive space.

c. Complete – This installation downloads the entire DVD contents to your preferred location. The Search Batch capability allows users to export all of the data from the DVD to a file server on a network. Note: Choose Complete installation if installing to a network drive. Requires 3G of free hard drive space

#### 4. Configure your install preferences and click "Install"

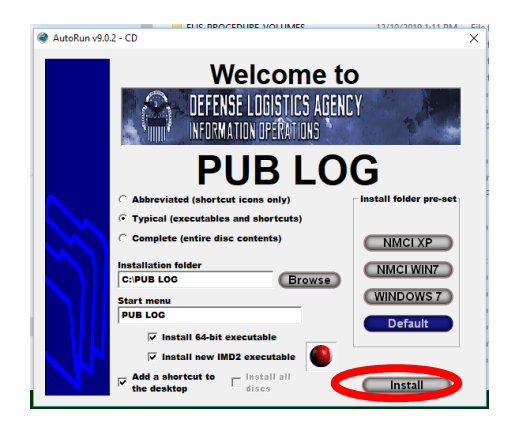

5. A popup window will appear to track the installation progress. When the Install has completed select "Done"

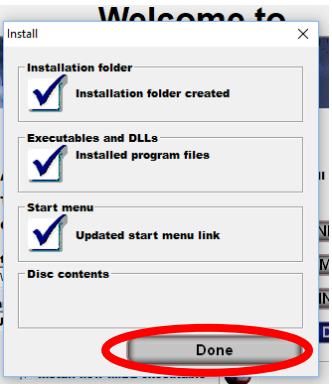

6. PUB LOG will be added to your Start Menu

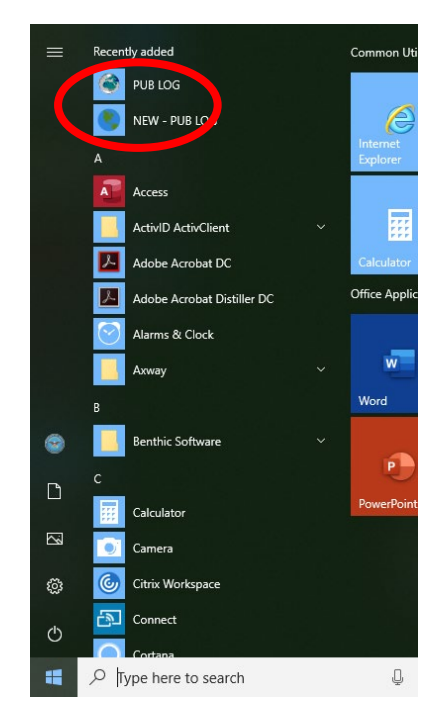

7. And Icons will be added to your desktop (if selected during the previous step)

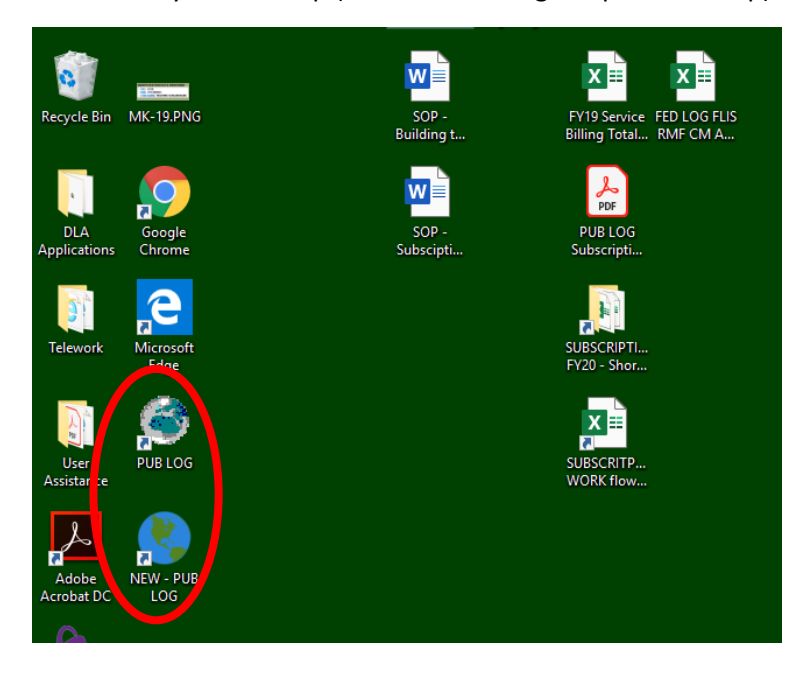

## **STEP 4 – Run PUB LOG from a computer or a shared location, no installation: \*Step 4 is only used if Step 3 is skipped**

1. Browse to the location where the extracted PUB LOG files were saved. Select IMD.EXE or IMD64.EXE for "Classic" or IMD2.EXE for the IMD format and double click.

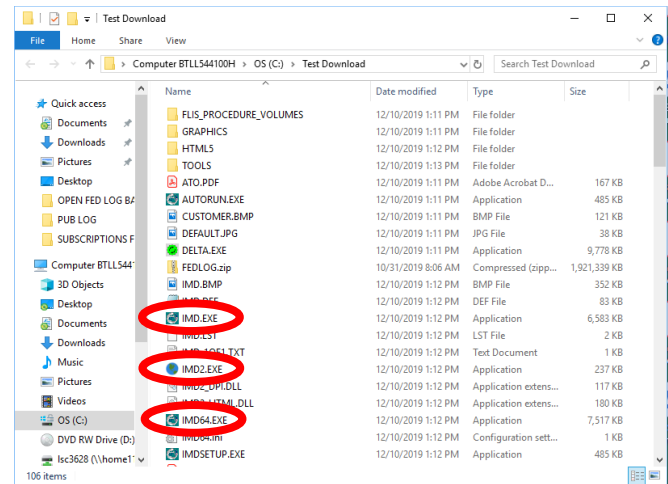

2. If prompted for a definition file browse to the folder where the extracted files were saved and select the "IMD.DEF" file.

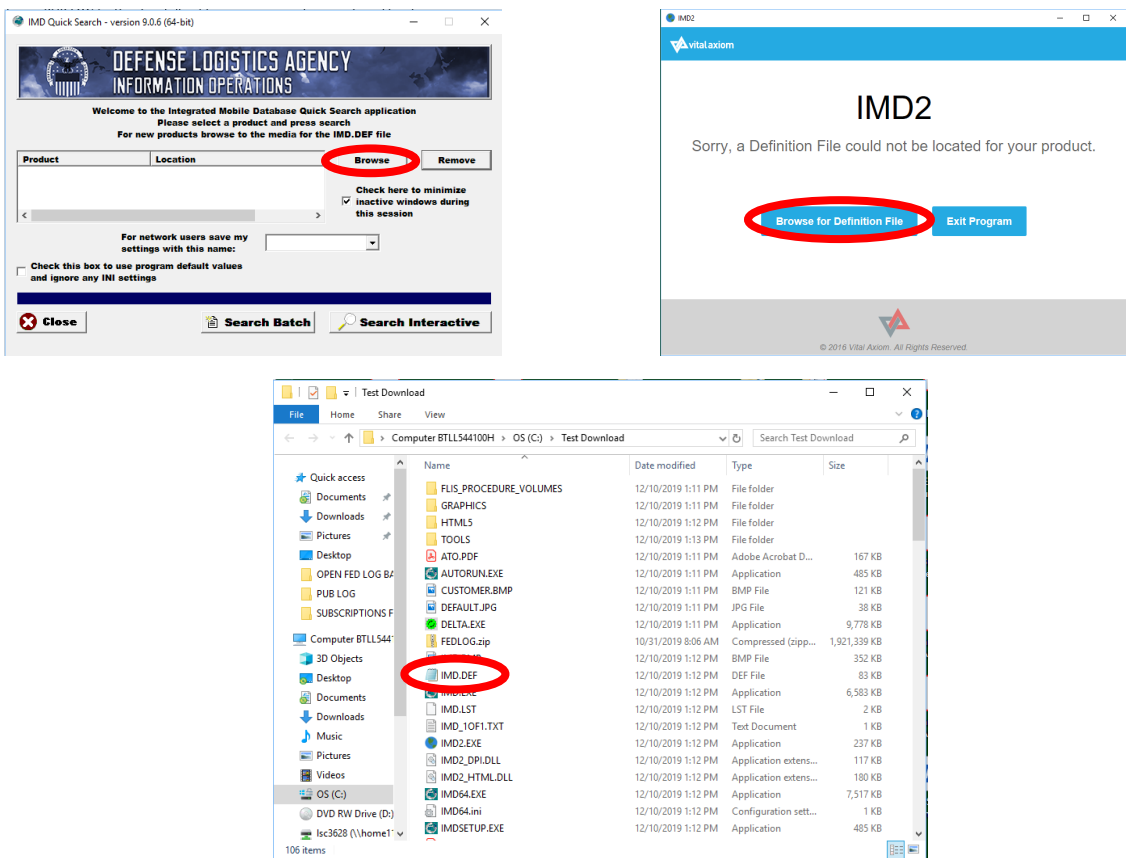

3. For "Classic" PUB LOG (IMD or IMD64) select "Search Batch" or "Search Interactive".

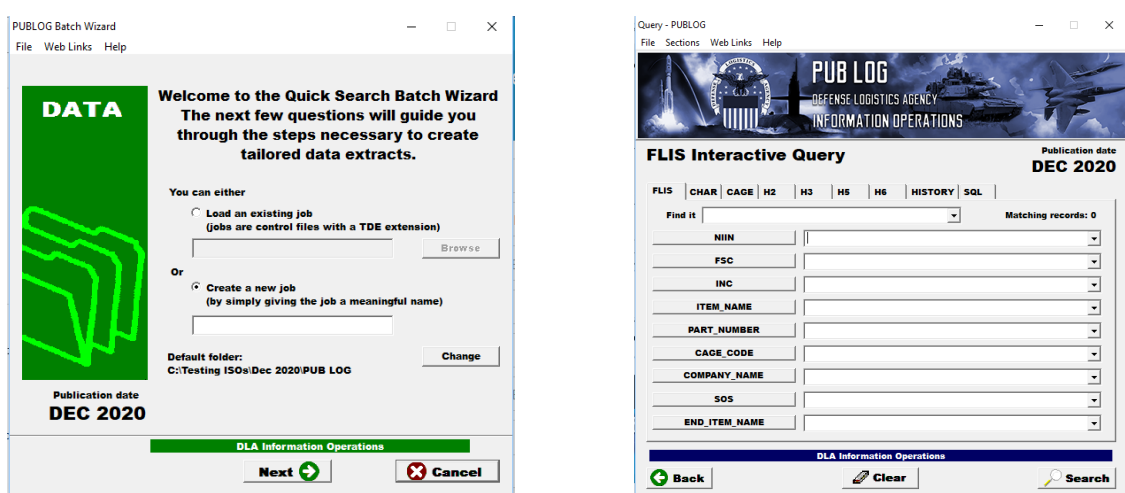

4. IMD2 will launch a generic query page. Users will need to select the Menu Button  $\blacksquare$ , then choose either "Advanced Search" or "Batch Search" from the dropdown menu.

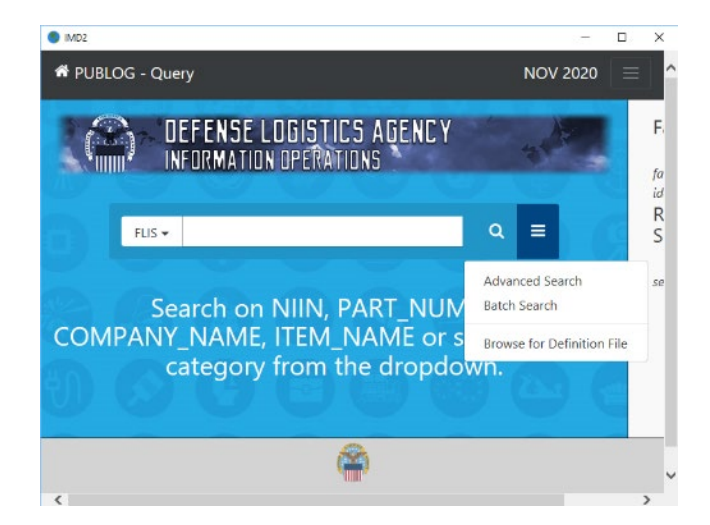

IMD2 QUERY IMD2 BATCH

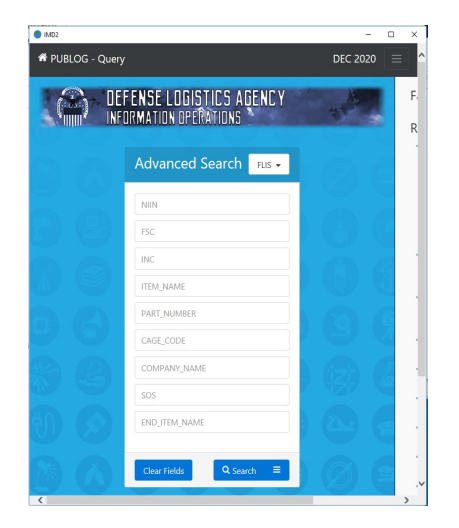

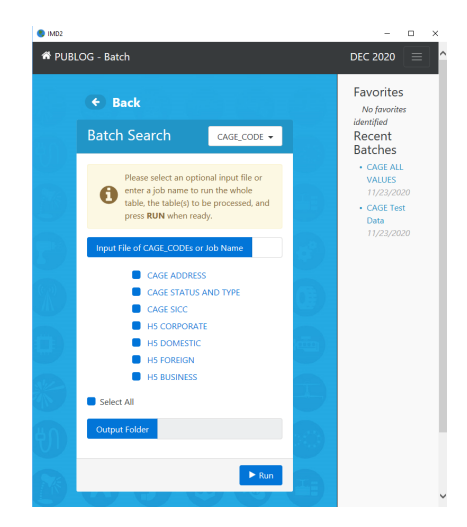

## CLASSIC BATCH WIZARD CLASSIC INTERACTIVE QUERY

Additional information can be found in the User Manual, Quick Start Guide or other tutorials available in the PUB LOG Product.

5. For Classic PUB LOG, additional resources can be found under the "Help" dropdown menu

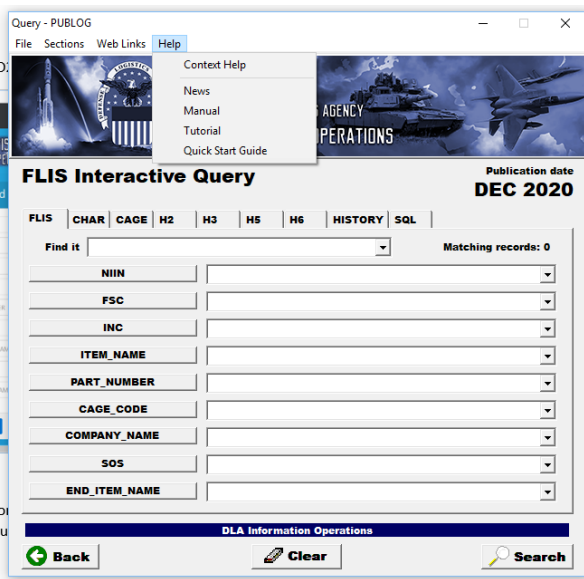

6. For IMD2 click on the Menu Button  $\overline{=}$  then make your selection.

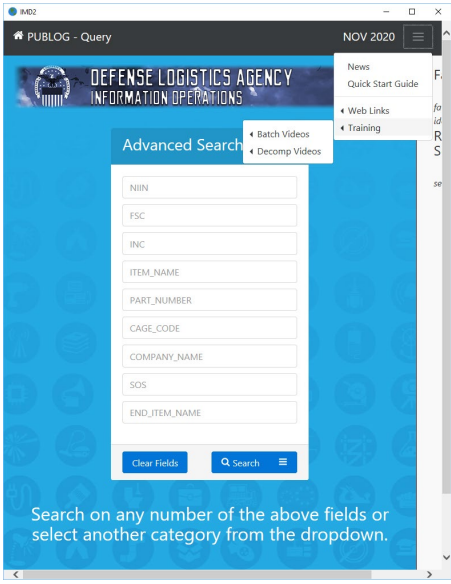

Questions regarding these instructions or other PUB LOG / FED LOG questions and concerns can be directed to the FED LOG sustainment team at [FEDLOG@dla.mil](mailto:FEDLOG@dla.mil) 

## **DLA Customer Interaction Center (DLA CIC)**

We're here for you 24 hours a day, 7 days a week, including Government holidays. 'One Call Resolution' Toll Free: 1-877-DLA-CALL (1-877-352-2255) Local Commercial: 269-704-7921 / 269-704-7930 (fax) Defense Switched Network (DSN): xx-877-352-2255 Email[: dlacontactcenter@dla.mil](mailto:dlacontactcenter@dla.mil)